## **Wireshark Lab 78: Create and Use an "HTTP Errors" Filter Expression Button**

After this lab you will be able to click this one button to quickly identify HTTP errors in your trace files. In this lab you will simply type the display filter value to create your filter expression button.

- Step 1: Open **tr-chappellu.pcapng**.
- Step 2: Type **http.response.code >= 400** in the display filter area and click the **Save** button. Name your button **HTTP Errors** and click **OK**.

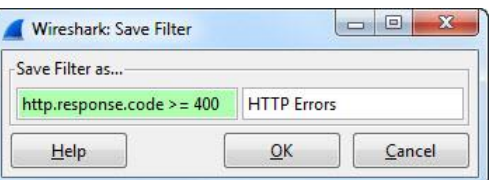

Step 3: Click your new **HTTP Errors** button to locate the two HTTP error responses in this trace file. Both errors are 404 Not Found errors.

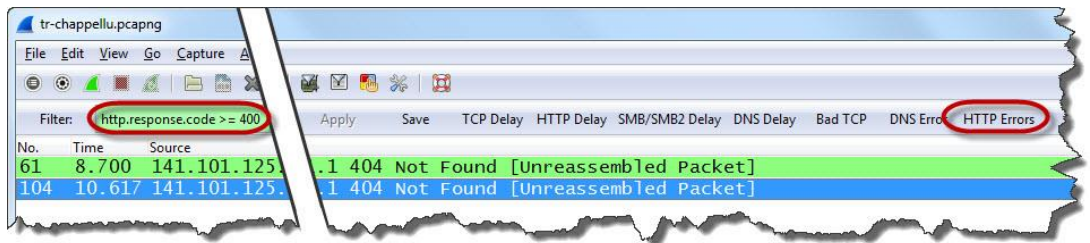

Step 4: If you want to know what item could not be found, right-click on **Packet 61** and select **Follow TCP Stream**. Wireshark applies a filter based on the Stream Index number and opens a window that depicts the conversation without headers.

> The Follow Stream capability offers a quick way to view what hosts send to each other without having to move from one packet to the next or scroll through a trace file.

Troubleshooting with Wireshark®: Locate the Source of Performance Problems (\*) www.wiresharkbook.com